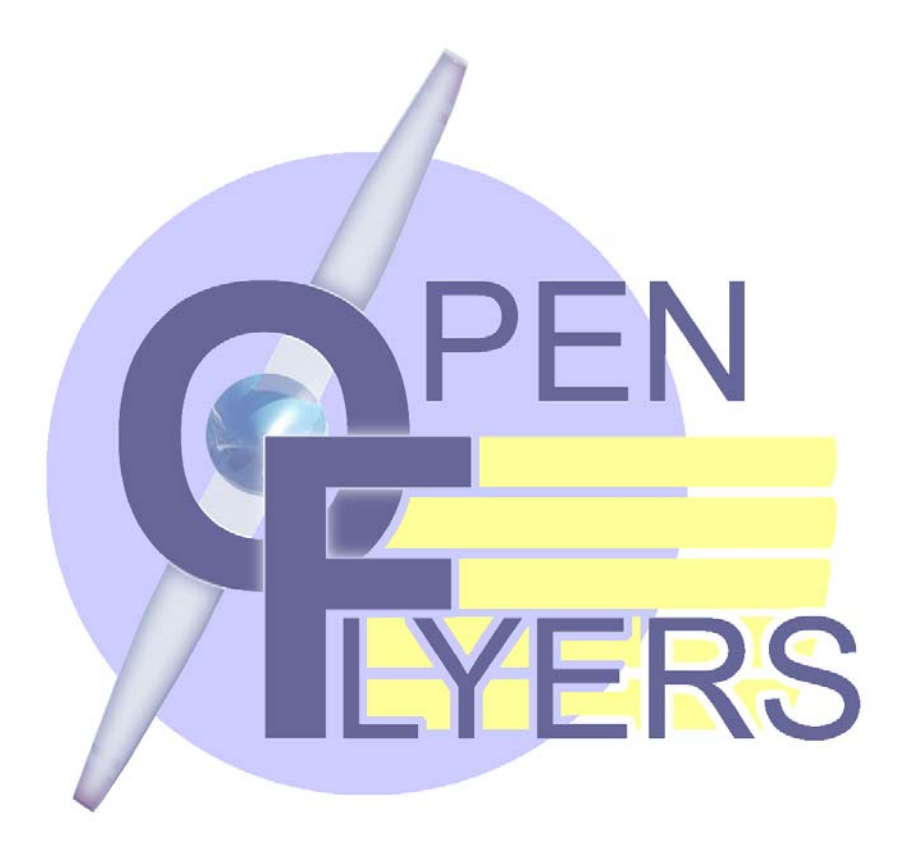

# Guide d'utilisation

OpenFlyers Version 1.1 www.openflyers.org

OpenFlyers est le fruit d'une équipe de bénévoles qui a pour but d'œuvrer dans l'intérêt des structures aéronautiques. Nous nous intéressons plus particulièrement aux structures associatives, dont nous sommes issus pour une majorité. Nous connaissons donc fort bien les différences de gestion et de règles qui peuvent exister entre deux associations. C'est pourquoi, tout au long du développement nous avons été guidé par une idée maîtresse : ne pas intervenir dans la gestion mais, au contraire, toujours laisser le choix de l'utilisation de telle ou telle règle aux structures utilisant OpenFlyers. Ainsi, nous avons conçu un outil qui se veut modulaire, flexible et au service des gestionnaires.

L'équipe Openflyers

# sommaire

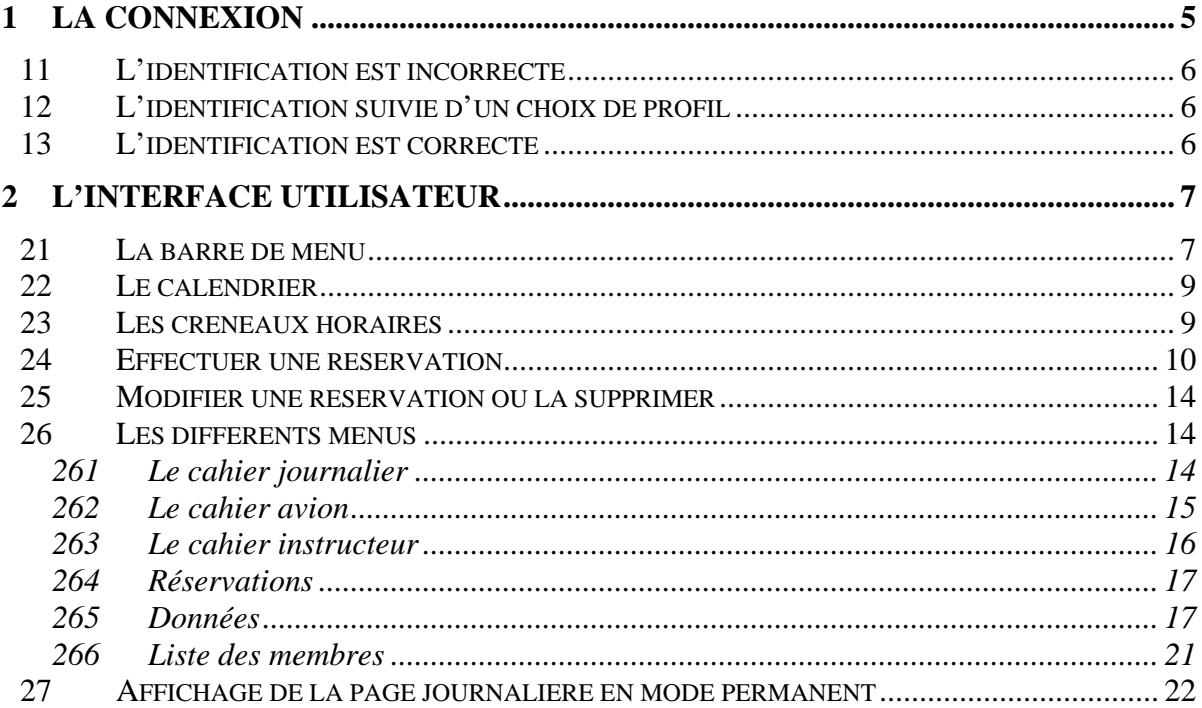

# Présentation générale

Avant de rentrer plus en détail dans l'utilisation d'OpenFlyers, il faut connaître son principe général de fonctionnement.

Sur un plan technique, OpenFlyers est une application client-serveur. Cela signifie qu'il va falloir l'installer sur un ordinateur connecté en permanence à l'Internet. Cette machine sera le serveur. Pour effectuer des réservations, il faudra que le client (votre ordinateur, celui du club, celui d'un cybercafé, celui du bureau, etc.…) soit équipé d'un navigateur Internet et d'une connexion. C'est tout.

OpenFlyers est une interface de gestion qui va vous permettre de réserver vos avions. Pour cela, vous allez utiliser un ordinateur connecté à l'Internet, ce qui veut dire que toute personne ayant la possibilité de se connecter au net pourra réserver un avion.

Comme vous le devinez déjà, c'est une solution de gestion très flexible. Cependant, pour éviter que n'importe qui sur l'Internet réserve un avion dans un club, il a fallu mettre en place une méthode d'identification par mot de passe afin d'en sécuriser l'accès.

*Chaque individu autorisé possède un identifiant et mot de passe unique et personnel.* 

Pour une gestion plus fine et sécurisée, à chaque individu est assorti un profil. Le profil détermine ce que la personne a le droit de faire.

Par exemple, un pilote ne pourra modifier que ses réservations, tandis que le (la) secrétaire pourra modifier les réservations de tout le monde.

Le profils ne sont pas définis à priori par l'application. C'est au gestionnaire (administrateur) du club de les définir en leur attribuant des droits.

Parmi tous les droits, il en existe deux en particulier qui donnent accès à la configuration d'OpenFlyers :

- Le gestionnaire d'utilisateurs : permet d'ajouter, modifier ou supprimer des adhérents ;
- Le gestionnaire de club : permet de gérer tous les paramètres d'OpenFlyers (nom du club, ajout/suppression d'avion, modification des caractéristiques des profils, etc…).

Nous attirons votre attention sur le niveau de sécurité dont doivent bénéficier les mots de passe des personnes qui possèdent de tels droits : utilisez des mots de passe complexes.

D'une manière générale, un bon mot de passe comporte au moins 6 caractères, ne figure pas dans le dictionnaire, ne fait pas référence à une date quelconque (anniversaire, nombre d'enfants, etc.…). Il doit être composé d'un mélange de majuscules et de minuscules, de chiffres et aussi de symboles de votre clavier (ex : &, «,  $\#$ , <, !, :, ?, etc....).

# <span id="page-4-0"></span>**1 La connexion**

La première page est consacrée à l'identification de l'utilisateur (le login).

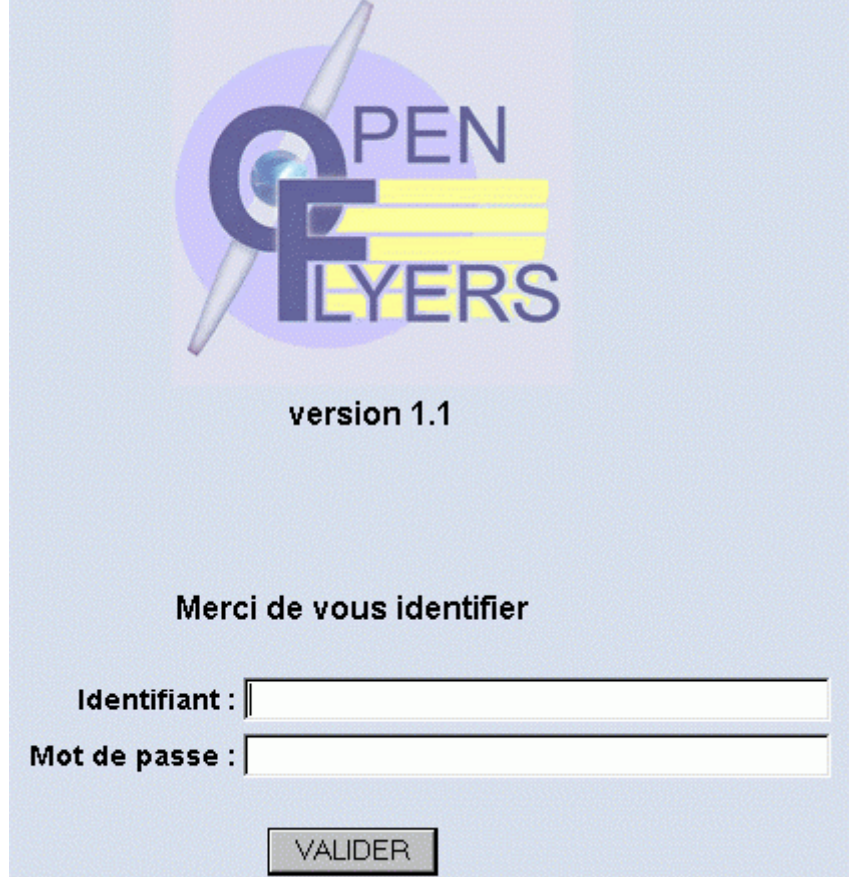

Renseignez les deux lignes avec vos coordonnées de connexion ; votre mot de passe apparaît sous forme d'étoile (\*\*\*) pour éviter que quelqu'un ne lise à l'écran le mot de passe que vous tapez.

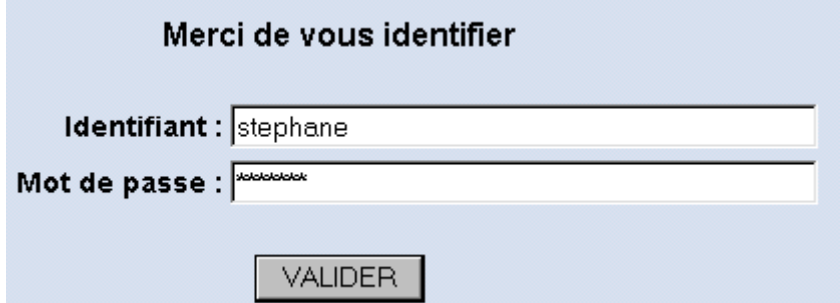

Bien entendu, vous validez votre saisie par le bouton « valider ».

Plusieurs choses peuvent se produire :

L'identifiant et / ou le mot de passe est incorrect ;

L'identification est réussie mais vous devez choisir un profil d'utilisateur ;

L'identification est réussie et vous accédez à l'interface de réservation.

# <span id="page-5-0"></span>*11 L'identification est incorrecte*

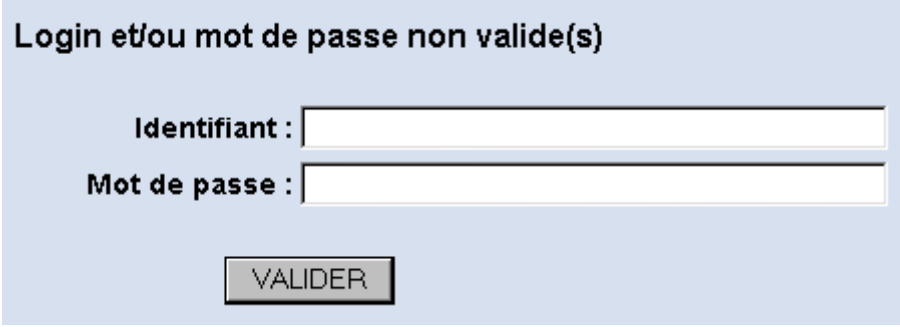

Vous devez alors refaire une saisie.

Si vous avez oublié votre identifiant et / ou votre mot de passe, vous devez prendre contact avec l'administrateur d'OpenFlyers auprès de votre club.

# *12 L'identification suivie d'un choix de profil*

Selon ses responsabilités au sein du club un utilisateur se voit attribuer des droits particuliers. À la suite de son identification il choisira le profil qui correspond à l'action qu'il doit effectuer.

Par exemple, on choisira le profil de pilote pour réserver un avion, mais on choisira le profil gestionnaire pour modifier le prix de vol d'un appareil.

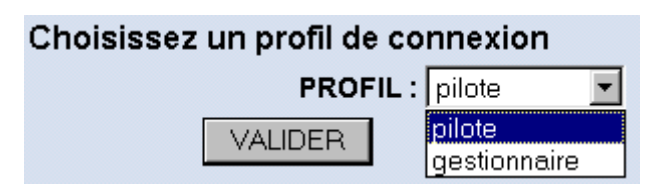

# *13 L'identification est correcte*

Si l'identification est correcte, et une fois le profil choisi s'il y a lieu, vous accédez à l'interface principale d'OpenFlyers

# <span id="page-6-0"></span>**2 L'interface utilisateur**

Nous allons détailler ici les fonctions qui sont présentées sur toutes les pages

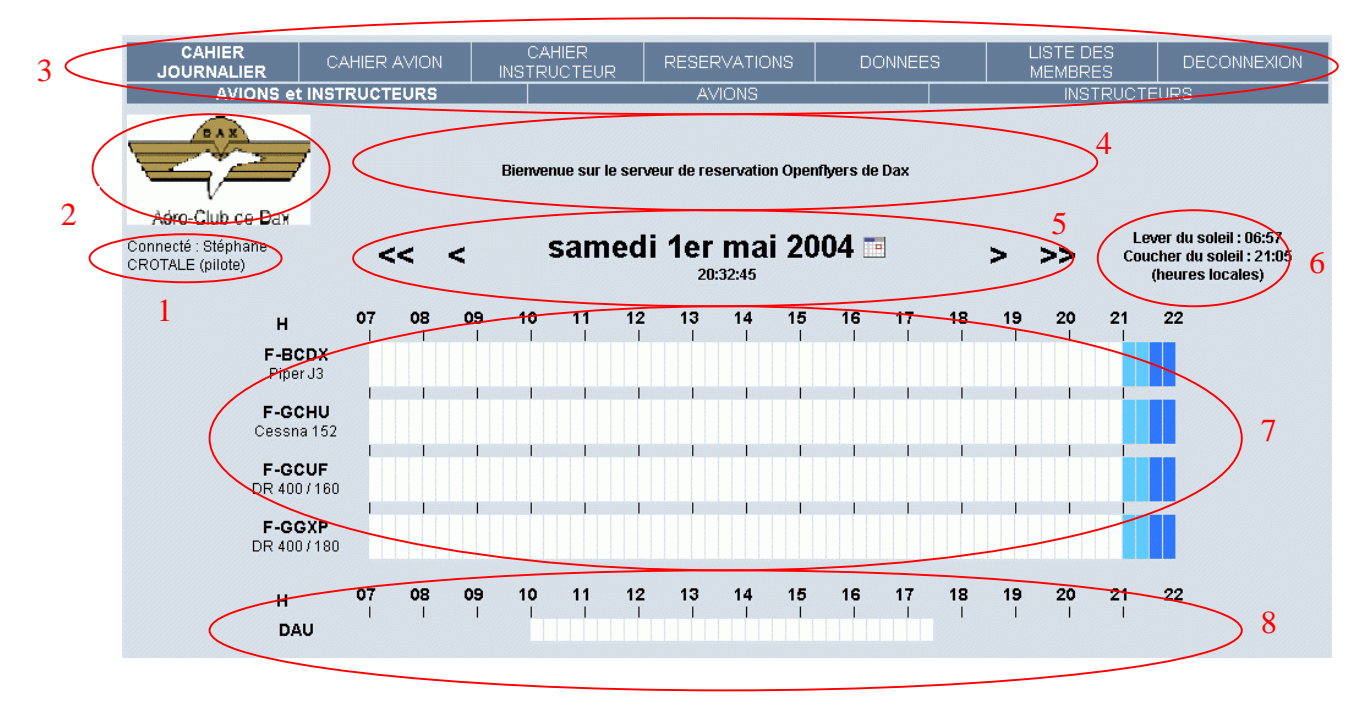

Cet écran principal va vous permettre de réaliser vos réservations. Cependant, OpenFlyers étant très souple d'usage vous pouvez modifier son affichage en changeant de cahier.

- 1 Nom, prénom et profil de la personne connectée
- 2 Logo de l'aéroclub
- 3 Barre de menu
- 4 Zone de commentaire
- 5 Calendrier
- 6 Heures de lever et de coucher du soleil données en heure locale de l'aérodrome
- 7 Zone de réservation des avions
- 8 Planning de présence des instructeurs

# *21 La barre de menu*

Le menu est découpé en deux zones, la partie supérieure est commune à toutes les pages hormis le bouton admin qui n'est présent que pour certains profils.

La partie inférieure diffère en fonction du menu sélectionné, qui apparaît en gras.

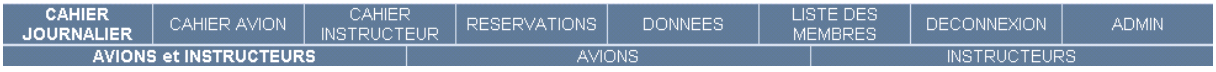

Ainsi, sur cette capture on remarque que c'est le menu *cahier journalier* qui est sélectionné ainsi que le sous menu *avion et instructeur*

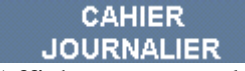

Affiche pour tous les avions (laissés visibles par l'utilisateur : cf. DONNEES) les créneaux d'une journée.

#### CAHIER AVION

Affiche les créneaux de réservation pour un avion sur une période de 7 jours à partir de la date sélectionnée dans le calendrier.

#### CAHIER **INSTRUCTEUR**

Affiche les disponibilités d'un instructeur sur une période de 7 jours à partir de la date sélectionnée dans le calendrier.

#### **RESERVATIONS**

Affiche la liste des réservations d'avion pour le pilote, et permet de réserver un avion.

#### **DONNEES**

Affiche la page de configuration du compte pilote.

LISTE DES **MEMBRES** 

Affiche la liste des membres du club.

#### **DECONNEXION**

Permet de se déconnecter et de revenir sur la page de saisie du mot de passe.

**ADMIN** 

Permet d'accéder à l'interface d'administration. Ce bouton n'est présent que pour certains profils.

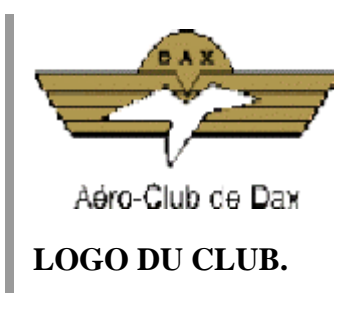

Connecté : Stéphane CROTALE (pilote)

Nom et prénom de la personne connectée ainsi que son profil.

# <span id="page-8-0"></span>samedi 10 avril 2004 m

13:18:36

Date et heure (l'heure est celle de votre ordinateur).

Lever du soleil: 07:30 Coucher du soleil: 20:40 (heures locales)

Heures de lever et de coucher du soleil, données en heures locales.

# *22 Le calendrier*

Pour vous déplacer dans le temps vous pouvez utiliser les boutons de part et d'autre de la date ou faire afficher le calendrier.

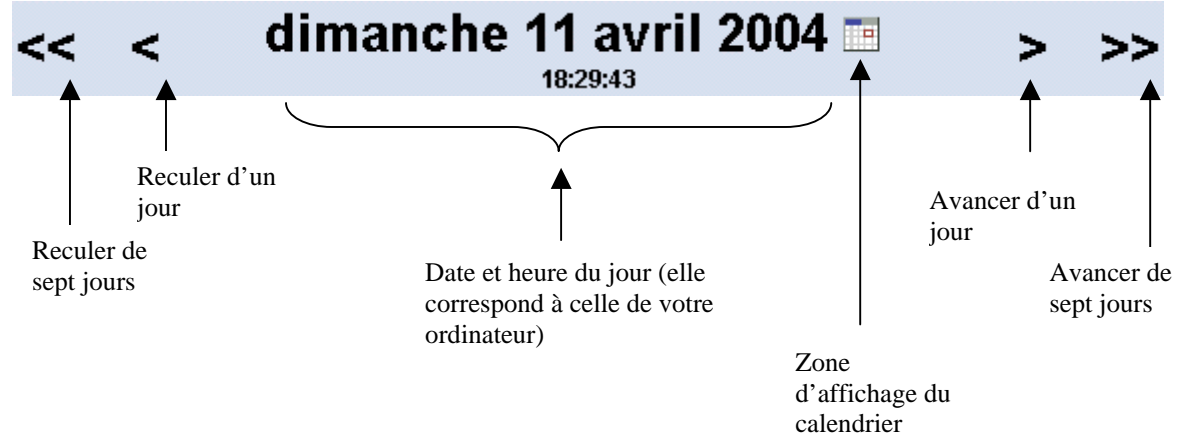

En cliquant sur la zone d'affichage du calendrier, vous faites apparaître celui-ci

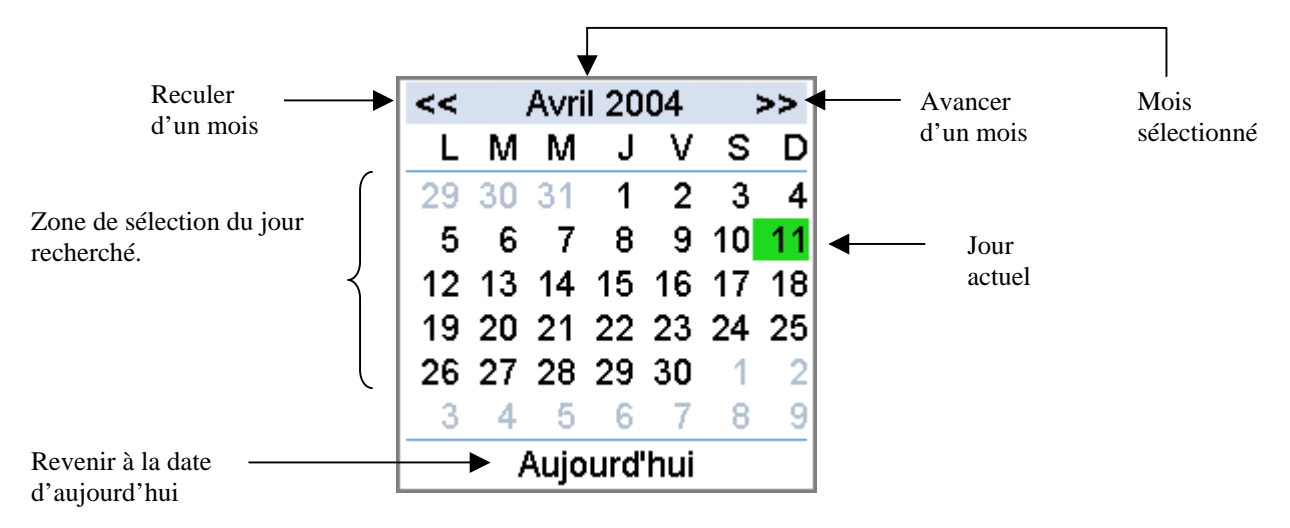

# *23 Les créneaux horaires*

Quelque soit le cahier de réservation utilisé, on dispose d'une zone de sélection pour effectuer ses réservations.

Selon le cahier, vous aurez deux types d'affichage, en fonction de l'avion ou en fonction d'une date.

#### <span id="page-9-0"></span>En fonction d'un appareil

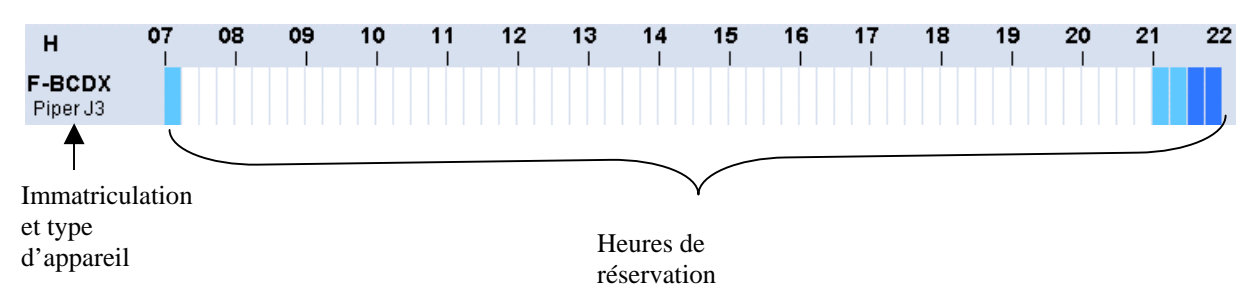

Les zones en bleu clair représentent la demi-heure avant le lever ou après le coucher du soleil, la zone bleu foncé représentant la nuit.

En positionnant votre souris sur l'immatriculation de l'appareil, des informations complémentaires apparaissent. Si vous cliquez, l'affichage change pour afficher le cahier avion de cet appareil.

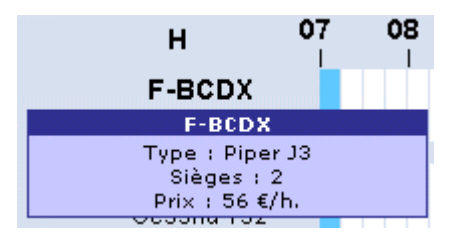

En fonction d'une date

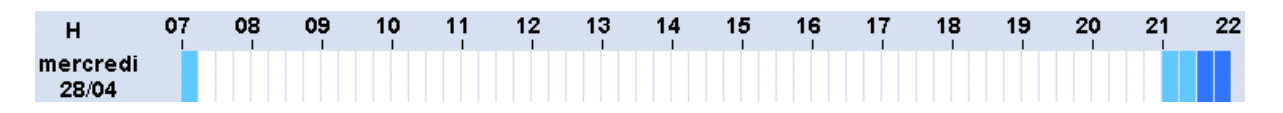

Chaque tranche représente un quart d'heure, on ne peut donc pas réserver pour une période inférieure

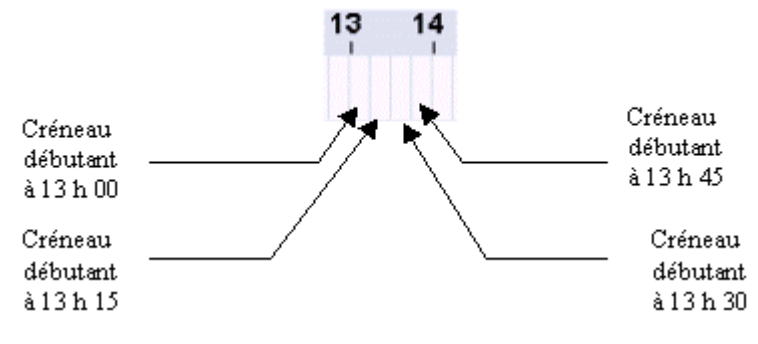

# *24 Effectuer une réservation*

Pour réserver un appareil, vous avez accès à trois modes de visualisation :

- Le cahier journalier vous permet de visualiser les disponibilités de la flotte d'appareil pour une journée donnée ;
- Le cahier avion vous permet de visualiser le planning de réservation d'un avion donné sur sept jours consécutifs ;
- Le cahier instructeur vous permet de visualiser le planning d'un instructeur donné pour une période de sept jours consécutifs.

Quelque soit le mode de visualisation, il suffit de cliquer sur le premier quart d'heure de réservation pour déclencher la procédure

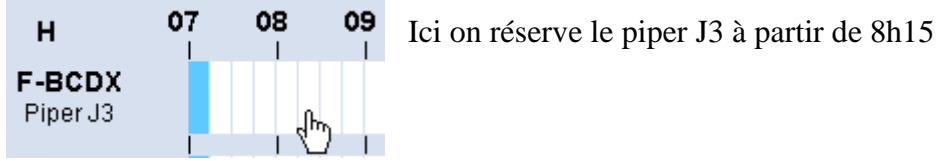

Le fait d'utiliser tel ou tel cahier pour réserver ne fait que pré-remplir certaines zones de la fiche de réservation. Elle apparaît comme ceci :

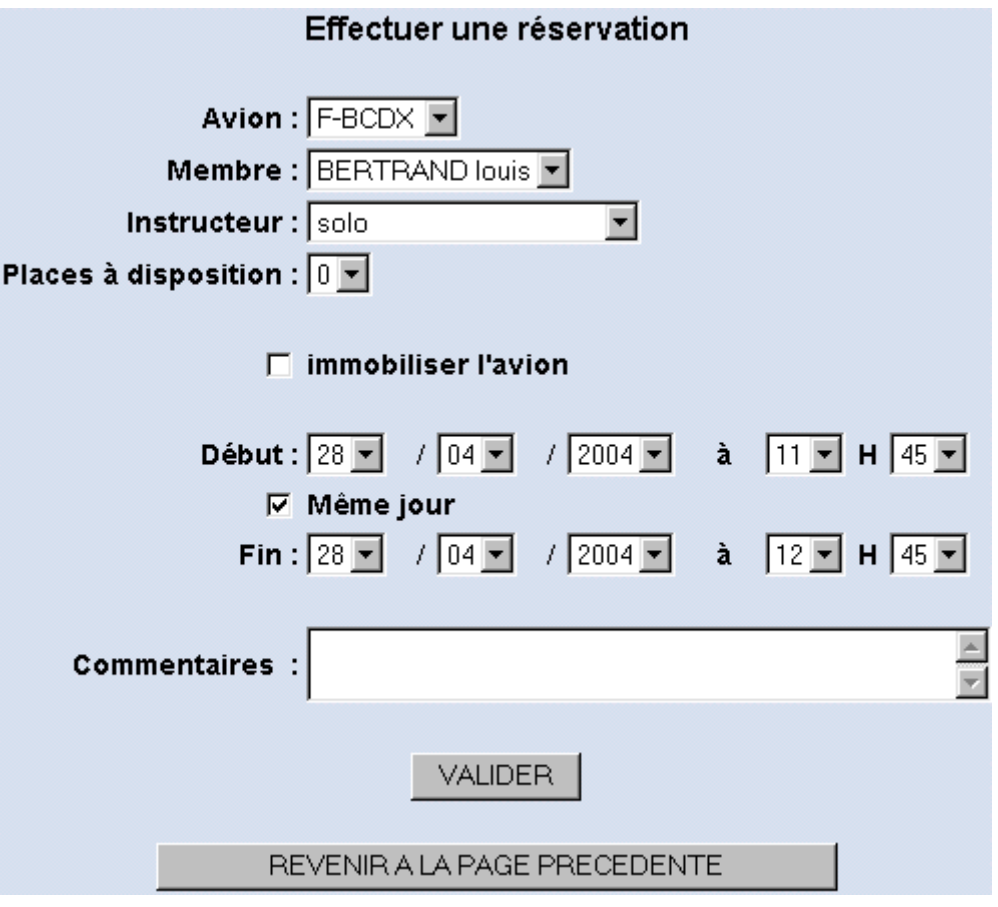

# Avion :  $F-BCDX$

C'est l'avion que vous avez choisi. En déroulant le menu, vous pouvez choisir un autre appareil.

#### Membre : BERTRAND louis v

C'est le nom du pilote qui réserve l'appareil. Selon les droits qui vous sont attribués, vous pouvez choisir de réserver pour un autre pilote.

#### Instructeur : solo

Par défaut, c'est un vol solo que vous réservez. En déroulant le menu, vous avez accès à la liste des moniteurs disponibles pour faire un vol d'instruction.

 $\blacktriangledown$ 

### Places à disposition :  $\boxed{0}$   $\blacktriangledown$

Ici, vous pouvez spécifier si vous souhaitez prendre des personnes à bord, et le cas échéant, spécifier le nombre de places disponibles.

#### □ immobiliser l'avion

Si vous cochez cette case, ce n'est pas pour réserver un vol mais pour immobiliser un appareil. Cette option n'est disponible que pour certains profils.

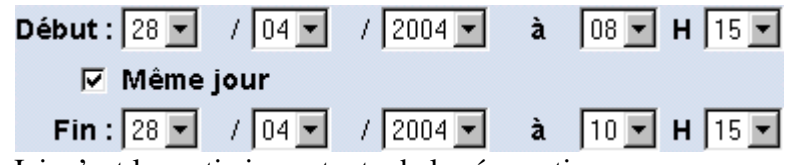

Ici, c'est la partie importante de la réservation.

La date de début (dans le cas présent, le 28 avril 2004) correspond à la date qui figurait sur la page cahier avion. Elle est modifiable en déroulant les listes des jours, mois et années.

Il en va de même pour l'heure qui peut être modifiée de la même façon. Ne pas oublier de spécifier l'heure de fin de la réservation.

La case même jour, si elle est présente, permet qu'en cas de modification la date de début et de fin soit identique. Si l'on veut choisir une date de fin différente (pour une réservation sur plusieurs jours) il suffit de décocher la case et de choisir une date différente

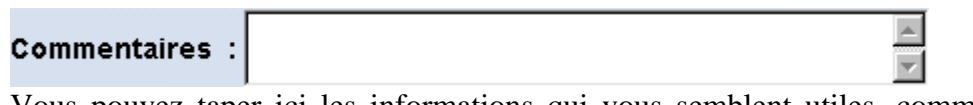

Vous pouvez taper ici les informations qui vous semblent utiles, comme la destination de votre vol par exemple.

#### **VALIDER**

Pour confirmer votre réservation, il faut cliquer sur valider. Vous retournerez automatiquement sur le cahier.

REVENIR A LA PAGE PRECEDENTE

Ce bouton permet de revenir sur le cahier sans rien enregistrer.

Dès que vous validez, vous revenez sur le cahier de départ et votre créneau de réservation apparaît en vert clair.

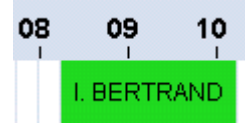

La zone verte correspond à votre réservation. Ici, la réservation va de 8 h 15 à 10 h 15. Il apparaît la première lettre du prénom suivie du nom sur un fond vert clair.

Si vous laissez la souris sur votre réservation, il apparaît des informations complémentaires.

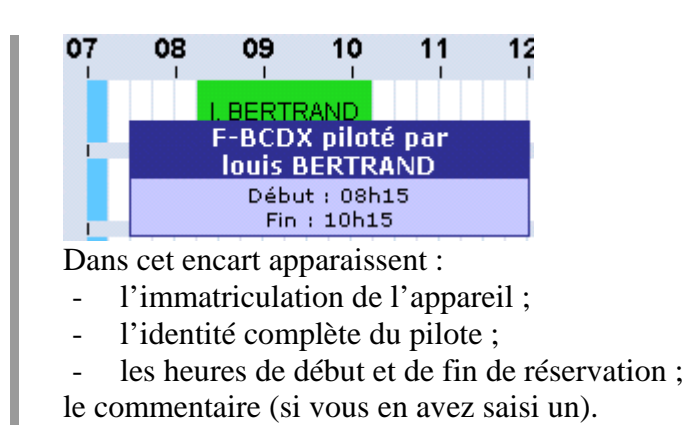

Pour faciliter la gestion des informations affichées pour les réservations, un code couleur a été mis en place :

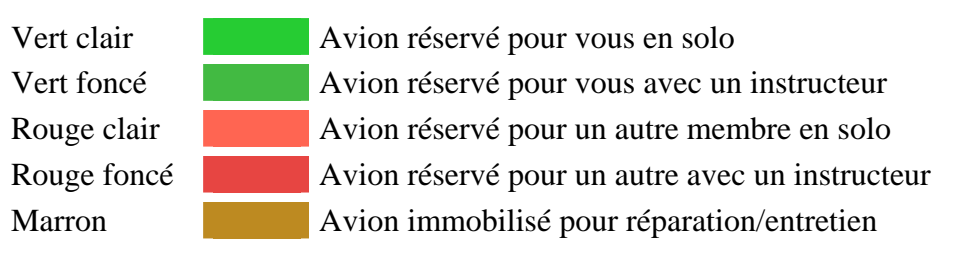

Voici à quoi ressemble la page du cahier journalier en affichage avion et instructeur une fois remplie :

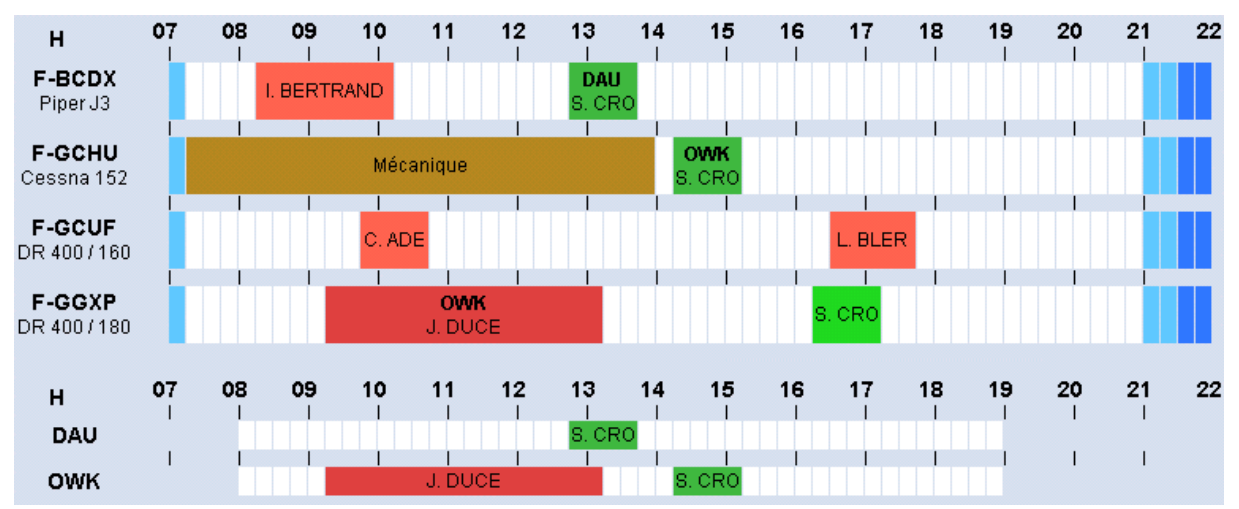

Quand un avion est réservé pour un vol avec un instructeur, vous voyez apparaître en premier le sigle de l'instructeur :

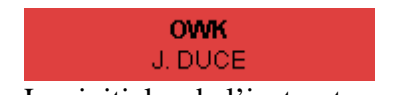

Les initiales de l'instructeur en gras et en dessous le nom de l'élève

<span id="page-13-0"></span>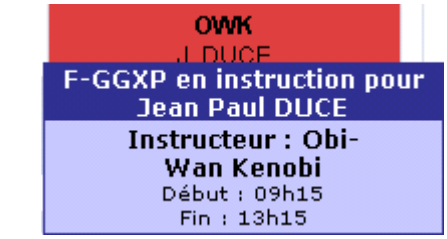

Lorsque la souris est maintenue sur la zone rouge, apparaît le détail du vol.

# *25 Modifier une réservation ou la supprimer*

Pour modifier une réservation, il suffit de cliquer sur le créneau sélectionné ; vous arriverez ainsi sur la page qui vous a permis d'effectuer la réservation Vous pouvez alors modifier ce que vous désirez.

Attention, vous ne pouvez modifier que les créneaux qui apparaissent en vert.

Si vous êtes instructeur, vous pouvez modifier les créneaux de vos élèves.

Si vous possédez un profil adéquat, vous pouvez modifier les créneaux de tout le monde.

Quand vous êtes sur la page des modifications, vous avez la possibilité de faire trois actions :

- Supprimer le vol, cliquez sur supprimer :

**SUPPRIMER** 

- Changer des paramètres de votre vol ; pour valider ces modifications appuyer sur modifier :

**MODIFIER** 

- Ne rien faire ; dans ce cas, cliquez sur revenir à la page précédente :

REVENIR A LA PAGE PRECEDENTE

Attention, en règle générale vous ne pouvez modifier que vos réservations (en fonction de votre profil).Si vous essayez de modifier une réservation alors que vous n'avez pas les droits nécessaires, un message d'erreur apparaîtra :

Vous ne pouvez effectuer de réservation/annulation/modification que pour vous-même

REVENIR A LA PAGE DE RESERVATION

# *26 Les différents menus*

# **261 Le cahier journalier**

Le cahier journalier est l'affichage par défaut d'OpenFlyers, c'est à dire que dès que l'on se connecte, ce sera cette page qui sera affichée. Cette page affiche la disponibilité des appareils pour une journée.

Ce cahier possède trois modes d'affichage,

- Avions et instructeur
- Affichage de la disponibilité des avions et des instructeurs sur la même page
- Avions

Affichage de la disponibilité des avions uniquement

**Instructeurs** 

Affichage delà disponibilité des instructeurs uniquement

<span id="page-14-0"></span>Pour choisir entre ces trois modes, il suffit de le sélectionner dans la partie inférieure du

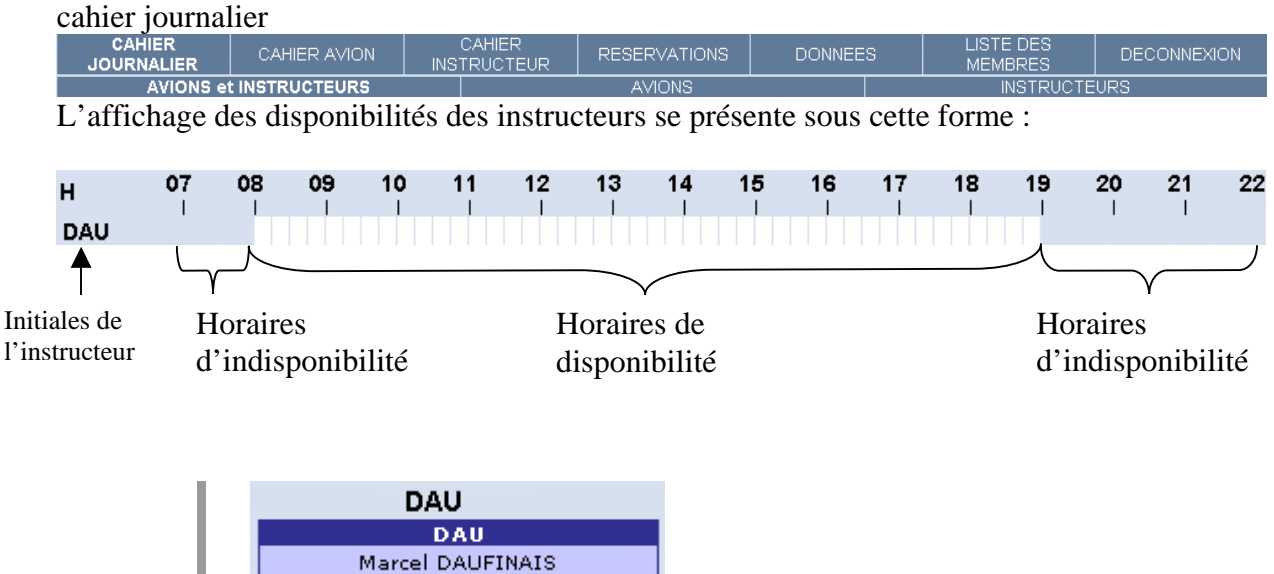

L'avantage de l'affichage avion et instructeur est de visualiser sur une même page la disponibilité des appareils et des instructeurs

#### **262 Le cahier avion**

Cette page va vous permettre de visualiser l'utilisation d'un avion en particulier sur une période de sept jours.

Dès que vous avez sélectionné *cahier avion*, il apparaît au-dessous la liste des appareils du club :

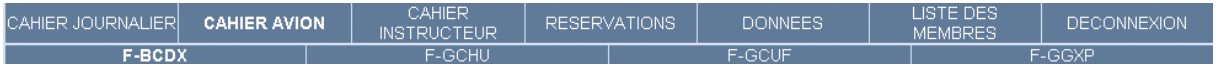

Si vous laissez la souris sur une immatriculation, vous avez plusieurs indications :

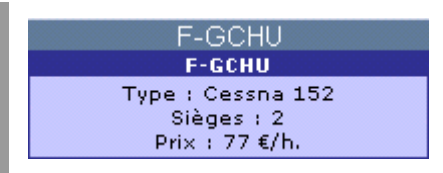

Dans cette fenêtre s'affiche le type d'appareil, le nombre de places et le prix de l'heure de vol (il s'agit du prix solo, l'heure de double n'y figure pas encore).

Si vous cliquez sur l'immatriculation d'un avion, apparaît la liste de ses réservations pour une période de 7 jours :

<span id="page-15-0"></span>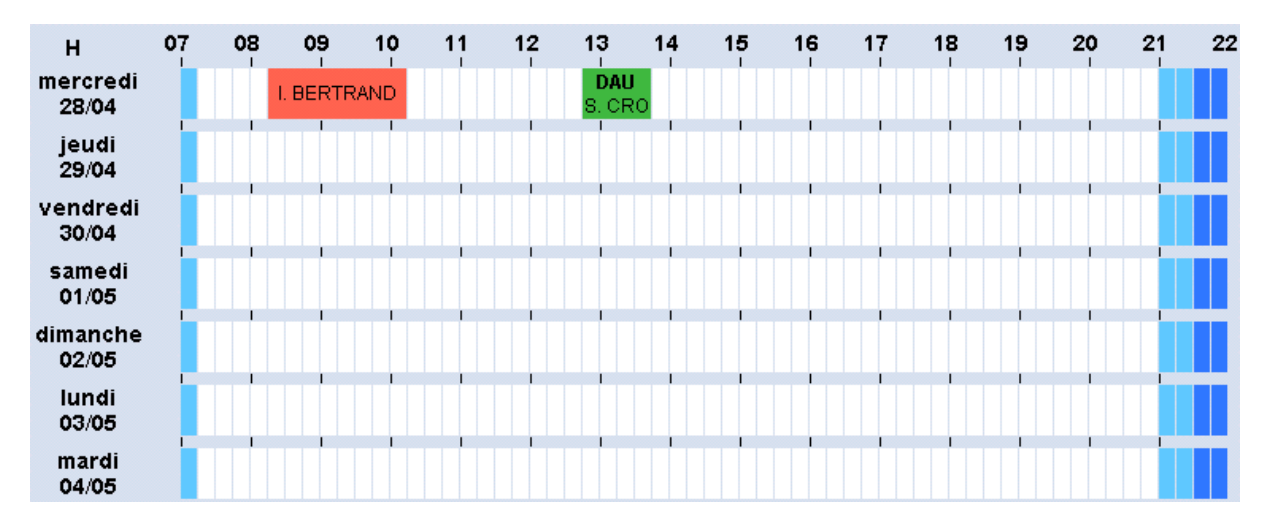

En utilisant le calendrier, vous choisissez le premier jour de l'affichage (dans l'exemple présent, le mercredi 28 avril).

Depuis cette page, vous pouvez réserver votre avion de la même façon que sur le cahier journalier.

En cliquant sur l'une des sept dates, vous basculez alors sur le cahier journalier correspondant à cette date.

# **263 Le cahier instructeur**

Cette page permet de connaître les disponibilités des instructeurs, les créneaux horaires où ils sont disponibles, et les heures où ils sont en instruction.

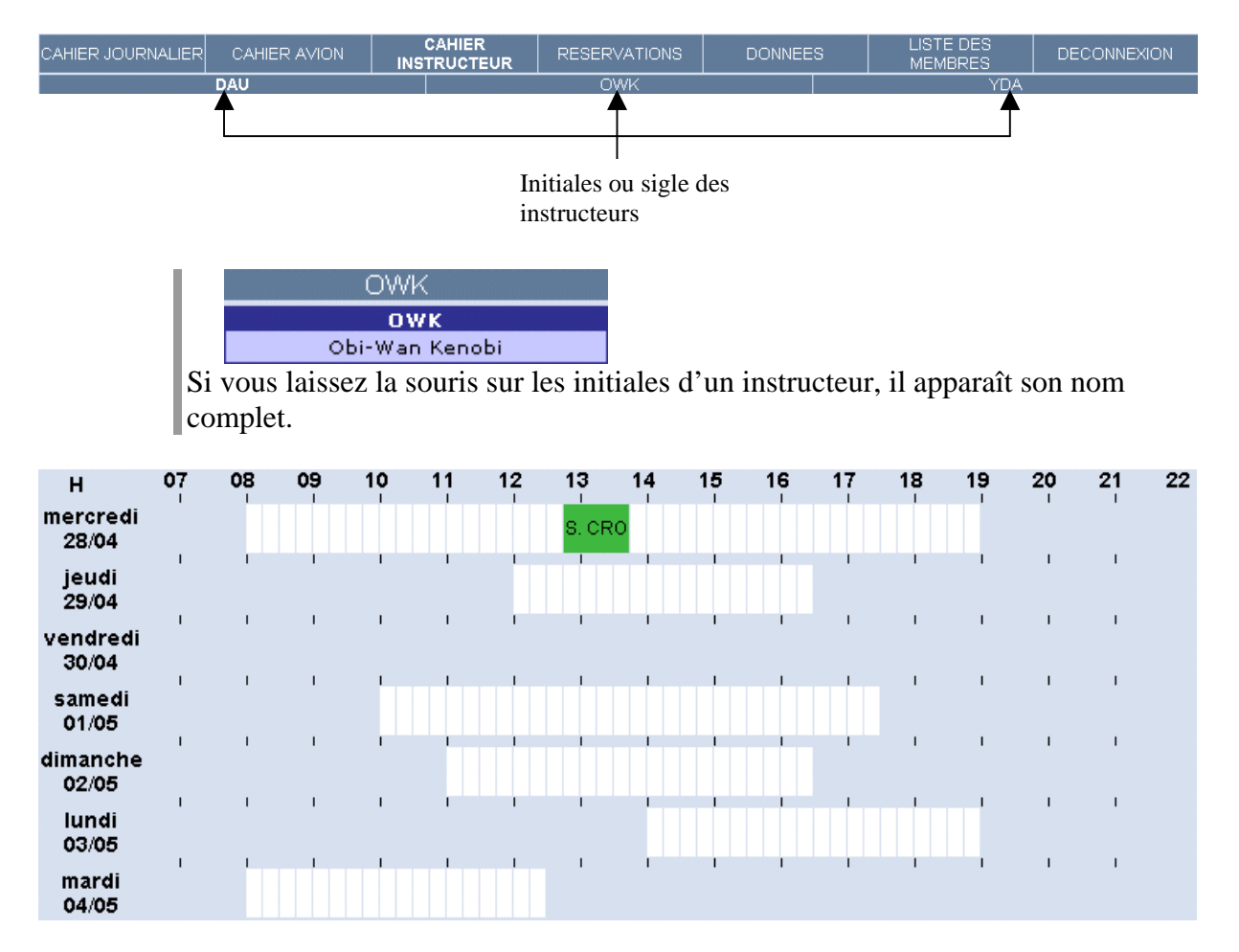

<span id="page-16-0"></span>Sur cette capture d'écran, vous voyez que cet instructeur est disponible par exemple le jeudi de 12h à 16h30

Depuis cette page, vous pouvez bien entendu effectuer des réservations.

# **264 Réservations**

Cette page permet de lister les vols à venir, mais aussi les vols passés. Tous ces vols pourront êtres modifiés ou supprimés.

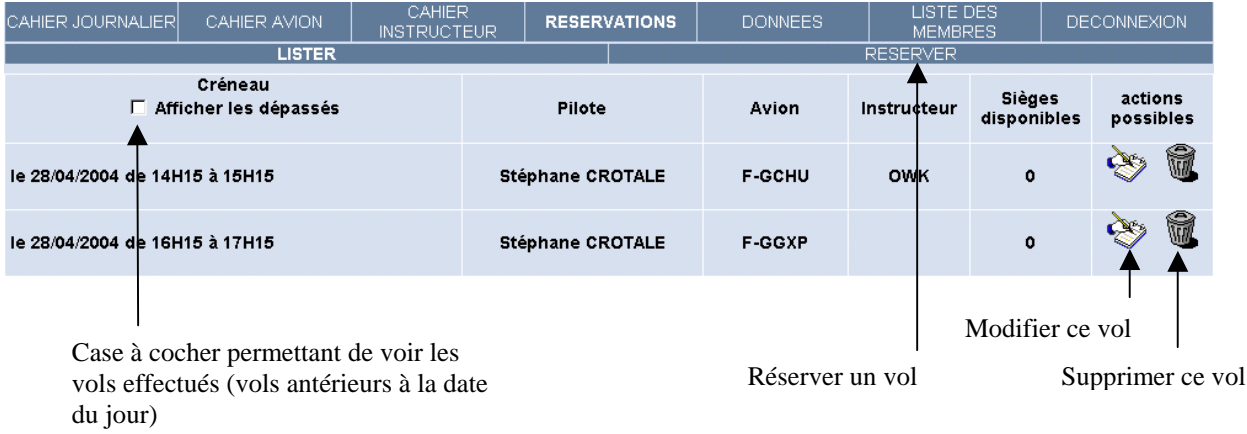

Si vous supprimez un vol, un message vous demandera de confirmer cette suppression :

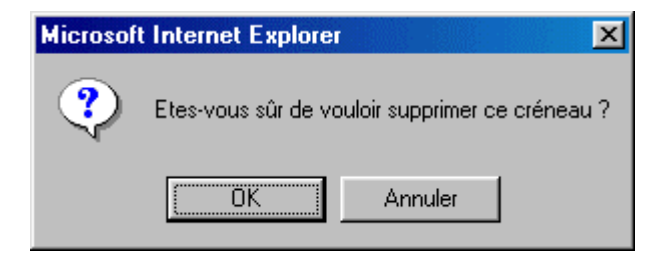

Si vous sélectionnez *réserver*, vous allez sur la page de réservation classique. Il faut faire attention à sélectionner le bon avion ainsi que le jour, les heures de début et de fin. Pour le détail du remplissage, voir 2.4 « Effectuer une réservation ».

# **265 Données**

Sur cette page, vous pouvez personnaliser l'affichage des informations : Selon que vous possédez le profil instructeur ou non, le sous-menu diffère Affichage pour un non instructeur

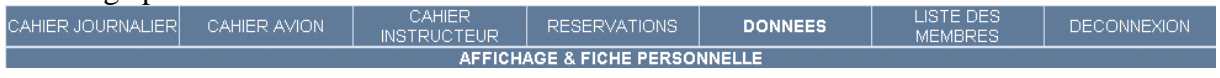

Affichage pour un instructeur :

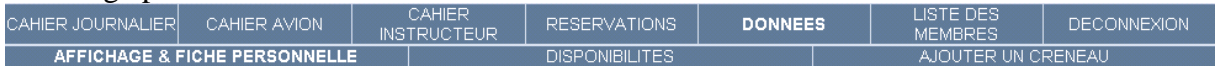

Dans ce menu « données » vous allez pouvoir personnaliser l'affichage, et pour les instructeurs spécifier vos heures de disponibilités.

> AJOUTER UN CRENEAU Ici, vous avez accès à la modification des options d'affichages ainsi que de vos caractéristiques personnelles. **DISPONIBILITES**

Ici, vous affichez les disponibilités des instructeurs pour les modifier ou les supprimer. Cette option n'est disponible que pour certains profils.

AJOUTER UN CRENEAU

Ici, vous pouvez ajouter un créneau de disponibilités pour un instructeur. Cette option n'est disponible que pour certains profils.

#### **Affichage & fiche personnelle**

<sup>6</sup> en ligne **Visualisation des menus :** 

Cette option permet de modifier l'aspect de la barre de menu, si vous choisissez « en ligne », vous aurez une barre de menu classique, tandis que « déroulant » fera apparaître un menu déroulant.

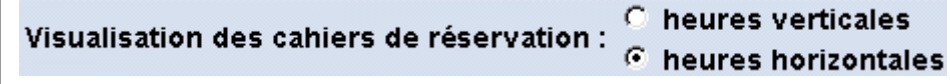

Cette option permet d'afficher les créneaux de réservations sous forme horizontale ou verticale.

En vue horizontale, dans le cahier journalier,  $\overline{V}$  les instructeurs  $\overline{\text{afficher part}}$  défaut :  $\overline{\triangledown}$  les avions

Cette option permet de choisir l'affichage par défaut pour le cahier journalier

#### Légende des couleurs des créneaux : □ afficher

En cochant cette option, vous faites apparaître dans une fenêtre indépendante la légende des couleurs de réservations.

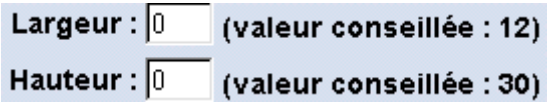

Vous pouvez spécifier la largeur et la hauteur des créneaux de réservations. C'est à vous de les régler en fonction du nombre d'avions que vous souhaitez visualiser sur la page. Les valeurs conseillées sont données à titre indicatif pour vous donner des ordres de grandeur.

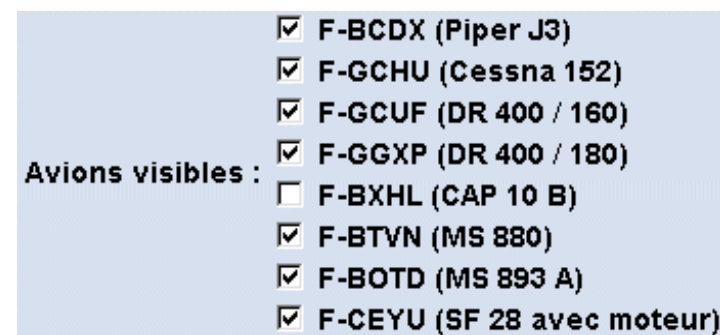

Vous pouvez cocher ici les avions que vous allez pouvoir visualiser dans les différents cahiers. En effet, dans cet exemple, le pilote ne verra pas le CAP 10B dans la liste des avions à réserver.

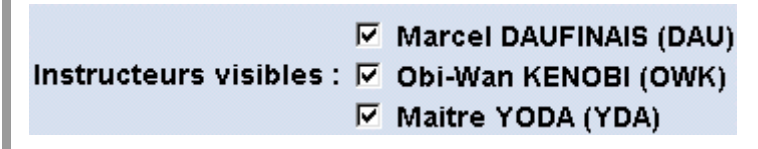

Ici, même principe que pour les avions visibles, c'est à dire que vous cochez les instructeurs qui apparaissent dans les différents cahiers.

Adresse e-mail:

C'est la zone de saisie de votre adresse e-mail. Elle sert à deux choses : s'abonner à la liste de diffusion de votre club (si le club a activé cette possibilité) ; permettre aux autres membres de savoir où vous contacter.

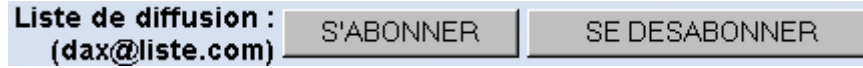

Permet de s'abonner ou se désabonner à la liste de diffusion. La liste de diffusion est à créer indépendamment d'OpenFlyers. Ici, c'est juste un moyen de s'y connecter, mais il faut qu'elle existe déjà et que l'administrateur ait activé cette option.

Le changement de votre mot de passe se passe en trois étapes :

Ancien : **[** 

Tout d'abord saisissez l'ancien mot de passe,

Nouveau (première saisie) :

Ensuite, saisissez une première fois votre nouveau mot de passe,

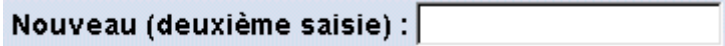

Enfin, par mesure de sécurité, saisissez une nouvelle fois votre nouveau mot de passe.

#### Sauver

Quelque soit les modifications apportées sur cette page de données, si vous voulez qu'elles soient prises en compte, il faut les confirmer par le bouton sauver.

#### **Disponibilités**

Dans cet affichage vous visualisez les horaires des disponibilités régulières ainsi que les disponibilités et indisponibilités exceptionnelles.

Voici un aperçu des disponibilités d'un instructeur.

Chaque ligne correspond à une tranche horaire. Selon votre profil, vous ne visualisez que vos disponibilités ou celles de tous les instructeurs.

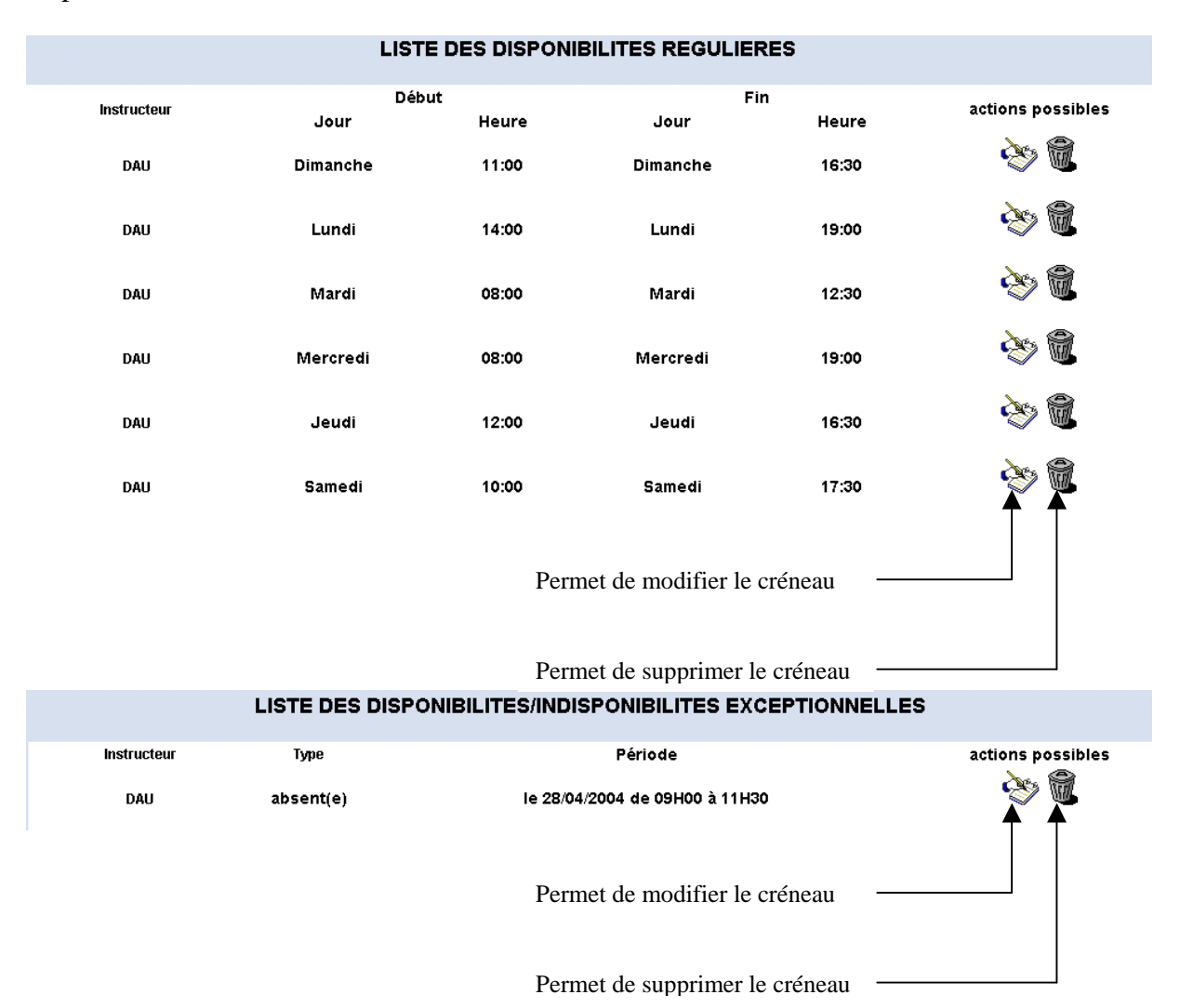

AJOUTER UN CRENEAU

Ce bouton permet d'ajouter une disponibilité régulière ou une disponibilité / indisponibilité irrégulière

#### <span id="page-20-0"></span>**Ajouter un créneau**

Vous allez pouvoir ici (selon votre profil) ajouter vos disponibilités habituelles, ainsi que vos disponibilités et indisponibilités exceptionnelles.

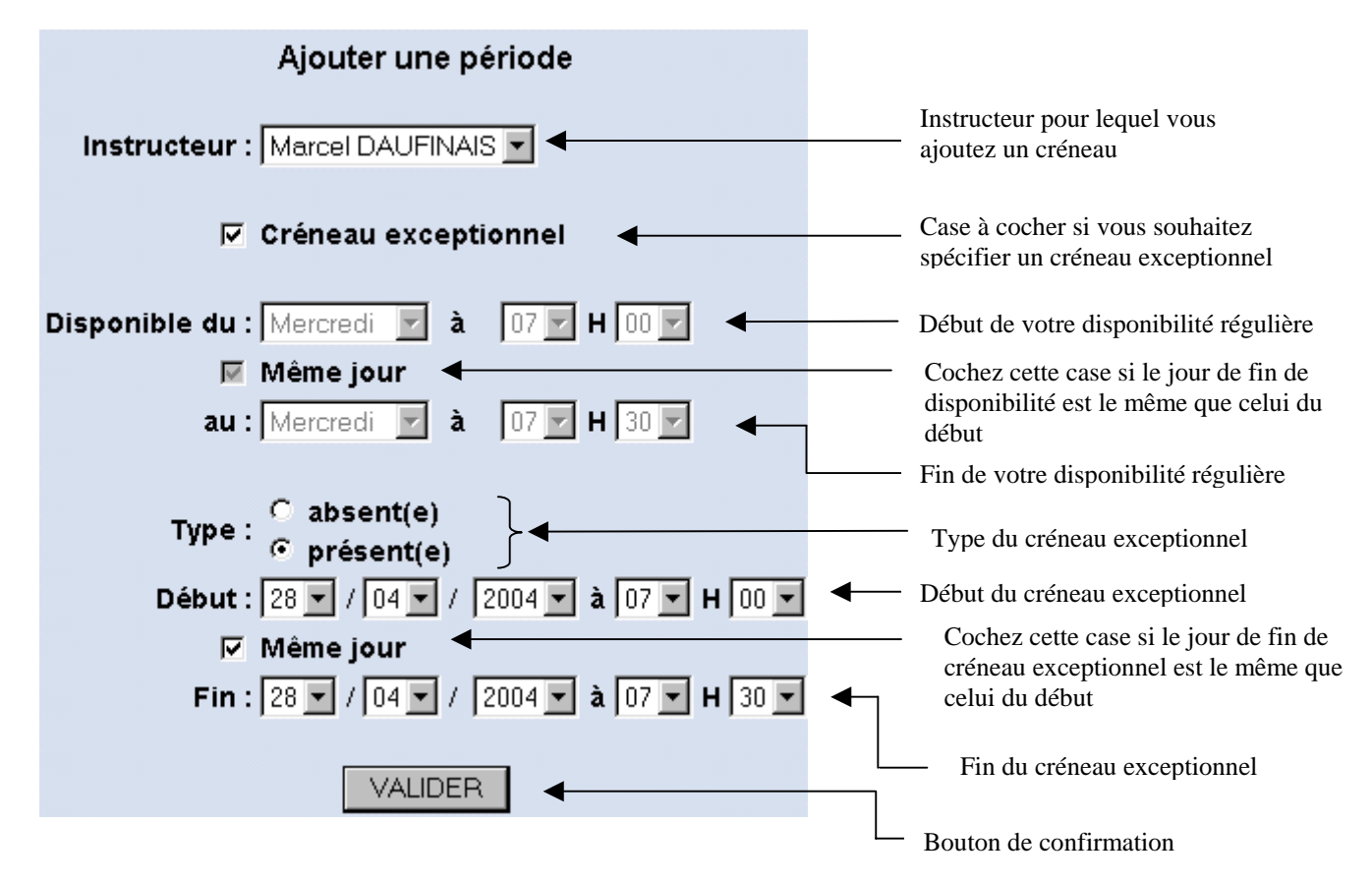

#### **266 Liste des membres**

Sur cette page, vous visualisez la liste des membres du club, avec diverses informations dont leur adresse e-mail.

Vous pouvez cliquer sur un e-mail pour envoyer un courrier. Toutefois, votre logiciel de courrier électronique (Outlook express, Eudora, Kmail, Evolution…) devra être convenablement configuré.

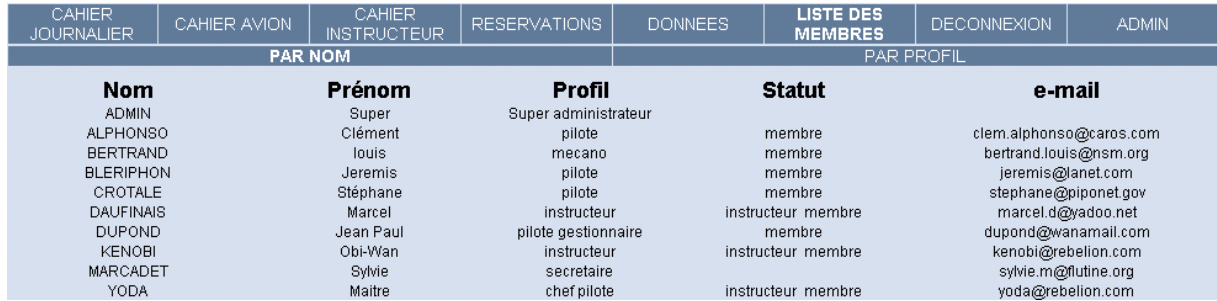

Vous pouvez effectuer un tri de ces informations, soit par nom, soit par profil.

# <span id="page-21-0"></span>*27 Affichage de la page journalière en mode permanent*

Afin de visualiser la page des réservation du jour en permanence à l'écran connecté vous sous un login avec un profil invite (ou visiteur) sans aucun droit.

Par exemble : Login : Club - Mot de passe : LFRC

Le programme fonctionne alors comme décrit dans le paragraphe précédent mais lors de la validation d'une réservation une fenêtre d'identification apparaîtra.

En mode normale le serveur revient à la page login après 3 mn, dans ce mode le serveur affiche la page de réservation du jour.